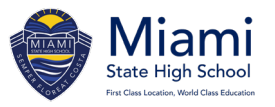

# SELECTING SUBJECTS

#### **The online subject preferences process will become available from Monday 24 July, 2023. Subjects must be selected by 4pm on Friday 4 August, 2023.**

#### *Online process*

- 1. Subject preference information documents can be located at [https://miamishs.eq.edu.au/curriculum/senior](https://miamishs.eq.edu.au/curriculum/senior-school/year11)[school/year11.](https://miamishs.eq.edu.au/curriculum/senior-school/year11)
- 2. Go to [https://oslp.eq.edu.au](https://oslp.eq.edu.au/)
- 3. \*If you experience troubles finding the correct website search for *OneSchool Login* in Google
- 4. Students are to log in to OneSchool with their school username and password
- 5. Select My Education Plan
- 6. Select Subject Selection
- 7. Click 'here'
- 8. Select Year 10 into 11 2024 Subject Preferences
- 9. Click Save
- 10. Click Edit
- 11. Select Subjects (follow prompts)
- 12. Click Save

*For any IT concerns, please contact [itsupport@miamishs.eq.edu.au](mailto:itsupport@miamishs.eq.edu.au)*

# BOOKING AN INTERVIEW

### **These interviews will take place on Monday 7 August and Tuesday 8 August between 8 – 3pm. Parents are requested to book an interview slot. The portal will be opened on Monday 24 July.**

Students must attend their interview at their scheduled time in the library. Parents are not required on site for the interviews and are asked to be available at the booking time to receive a phone call to discuss their student's pathway and subject choices.

If you have already selected subjects online, students and parents should still book a time slot for clarification and any other queries you may have.

There are no specific teacher allocations for interviews. Times and interview slots will be allocated to our 10-expert staff over the two days. We can assure all our parents and students the staff conducting interviews are experienced and will offer the best advice for the students and their successful pathways.

- 1. Access your DayMap Parent Portal login at: <https://miamishs.eq.daymap.net/daymapconnect/>
- 2. If you do not have a DayMap Parent Portal login, please email [itsupport@miamishs.eq.edu.au](mailto:itsupport@miamishs.eq.edu.au)
- 3. On your Home screen, select the '**Year 10 into 11 Subject Selection Interview'** link for your child (an individual link has been created for each child)
- 4. Choose a suitable day and time by selecting one available time slot
- 5. Click '**Book**' to secure the interview time. The scheduled time will appear on your DayMap Home screen as an Upcoming Event for your reference
- 6. If you wish to cancel or change your interview time, return to the '**Year 10 into 11 Subject Selection Interview'** link for your child, select the interview time you wish to change or cancel and click **'Cancel Interview'**. This will allow you to re-select a new time.
- 7. If you have more than one student, you will need to repeat this process through their individual link that appears on your DayMap home screen
- 8. Interview times are 15 minutes and held over 2 days.

Please do not hesitate to email IT Support at [itsupport@miamishs.eq.edu.au](mailto:itsupport@miamishs.eq.edu.au) if you experience difficulty with the above process.